# Canvas® for TurningPoint® Cloud Participants

- 1 Log in to Canvas.
- 2 Select your course.
- 3 Click Modules from the left panel.
- 4 Click the Turning Account Registration Link.

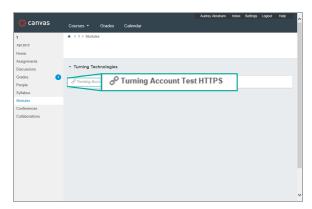

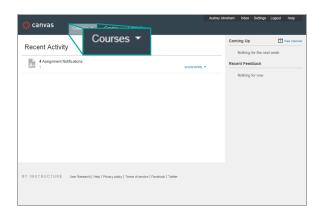

- 5 Click the link to open Turning Account.
- 6 Enter your university email address in the area provided and click Create an account.

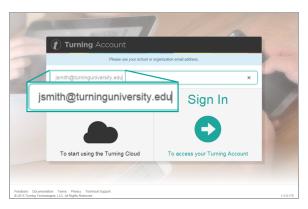

- 7 Check your email. Click the verification link.
- 8 Enter all **required fields** as noted by the asterisks and click **Finish**.

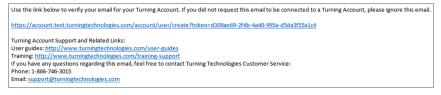

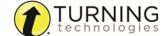

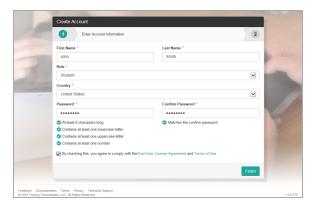

9 If you have a **license code** and/or **device ID** enter them in the appropriate box and click **Redeem** and/or **Register**.

### **NOTE**

If you are using ResponseWare, you are ready to participate in class after you redeem your license code.

#### **IMPORTANT**

You must have a license to participate and receive credit for your responses.

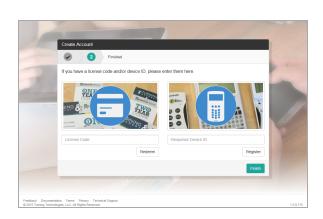

#### 10 Click Finish.

The Turning Account Dashboard is displayed. If you have a check mark for License, Device and Learning Management System, you are finished.

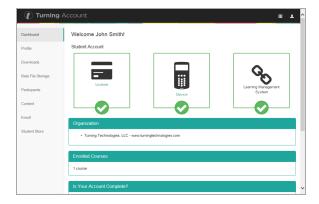

### Missing a License?

If you have an X below License it is because you have not yet applied a license to your account.

- 1 Log into <a href="http://account.turningtechnologies.com">http://account.turningtechnologies.com</a>, select **Profile** from the left menu and click **Manage Licenses**. Click Add a License.
- 2 Enter the code in the *License Code* field and click **Redeem**.
- 3 To purchase a license from the Turning Technologies Student Store click **Student Store** from the left menu.

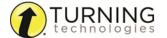

4 Purchase your items.

#### **NOTE**

Licenses are automatically applied to your Turning Account after purchasing from the Turning Technologies Student Store.

### Missing a Device ID?

If you have an X below Device it is because you have not yet registered a device to your Turning Account.

- 1 After purchasing your device from the University Bookstore, log into <a href="http://account.turningtechnologies.com">http://account.turningtechnologies.com</a> to add your device.
- 2 Select Profile from the left menu and click Manage Response Devices. Click Add a Device.
- 3 Enter the Response Device ID and click Redeem.

### Missing Learning Management System?

Log out of your Turning Account and navigate to your LMS and select *Turning Account Registration*.

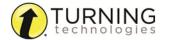

## **Contact Us**

For additional help, contact Turning Technologies Technical Support.

Technical Support is available from 8 a.m. - 9 p.m. EST.

From within the contiguous United States, you can reach Technical Support toll-free by calling 866.746.3015. If you are calling from outside of the United States, please call +1 330.746.3015.

Technical Support may also be reached via e-mail at <a href="support@turningtechnologies.com">support@turningtechnologies.com</a>.

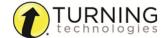